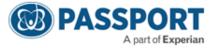

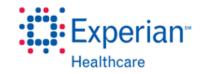

## **Adding Physician Signature Quick Reference**

The physician signature must be uploaded to have the signature on file in OrderSmart.

- 1. To get the signature on your compute
  - a. Scan the signature into the computer or
  - b. Take a pic of the signature and email it to yourself and save it to the computer
- 2. Open the PAINT program under Start menu, accessories
  - Accessories
    Bluetooth File Transfer
    Calculator
    Command Prompt
    Connect to a Network Projector
    Connect to a Projector
    Getting Started
    Math Input Panel
    Notepad
    Paint
    Remote Desktop Connection
- 3. Open the dropdown menu to OPEN

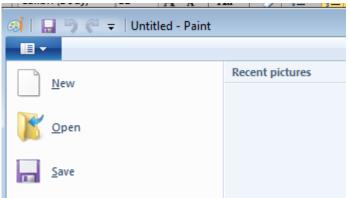

4. Open the document with the signature on it.

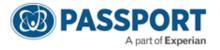

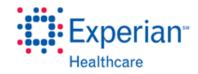

5. Use the select button and draw a box around the signature

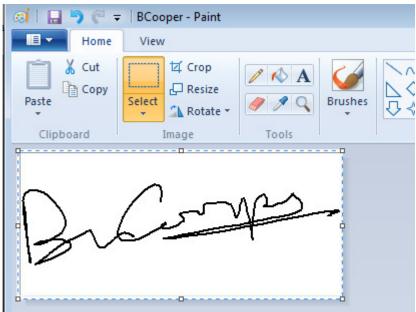

- 6. Save as drname.jpg (ex: bcampo.jpg)
- 7. Log into OrderSmart
  - a. Click Office set up
  - b. Click Physicians name
  - c. Browse and attach saved signature jpg

| Signature : |  | Browse |
|-------------|--|--------|
|-------------|--|--------|

- d. Save
- 8. Go out, then back into the physicians name and you should see the signature hange Password

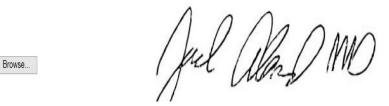

- 9. Set up the Physician User Name and Password
- 10. The Physician will be required to login, change his password and check/accept the terms of the application.